# Structured Data Manager

Software Version 7.6.7 Patch 1

Upgrade Guide

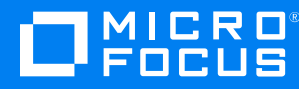

Document Release Date: February 2023 Software Release Date: February 2023

### **Legal notices**

#### **Copyright notice**

© Copyright 2017-2023 Micro Focus or one of its affiliates.

The only warranties for products and services of Micro Focus and its affiliates and licensors ("Micro Focus") are as may be set forth in the express warranty statements accompanying such products and services. Nothing herein should be construed as constituting an additional warranty. Micro Focus shall not be liable for technical or editorial errors or omissions contained herein. The information contained herein is subject to change without notice.

### **Documentation updates**

The title page of this document contains the following identifying information:

- Software Version number, which indicates the software version.
- Document Release Date, which changes each time the document is updated.
- Software Release Date, which indicates the release date of this version of the software.

To check for updated documentation, visit [https://www.microfocus.com/support-and-services/documentation/.](https://www.microfocus.com/support-and-services/documentation/)

### **Support**

Visit the [MySupport](https://softwaresupport.softwaregrp.com/) portal to access contact information and details about the products, services, and support that Micro Focus offers.

This portal also provides customer self-solve capabilities. It gives you a fast and efficient way to access interactive technical support tools needed to manage your business. As a valued support customer, you can benefit by using the MySupport portal to:

- Search for knowledge documents of interest
- Access product documentation
- View software vulnerability alerts
- Enter into discussions with other software customers
- Download software patches
- Manage software licenses, downloads, and support contracts
- Submit and track service requests
- Contact customer support
- View information about all services that Support offers

Many areas of the portal require you to sign in. If you need an account, you can create one when prompted to sign in. To learn about the different access levels the portal uses, see the Access Levels [descriptions.](https://softwaresupport.softwaregrp.com/web/softwaresupport/access-levels)

# **Contents**

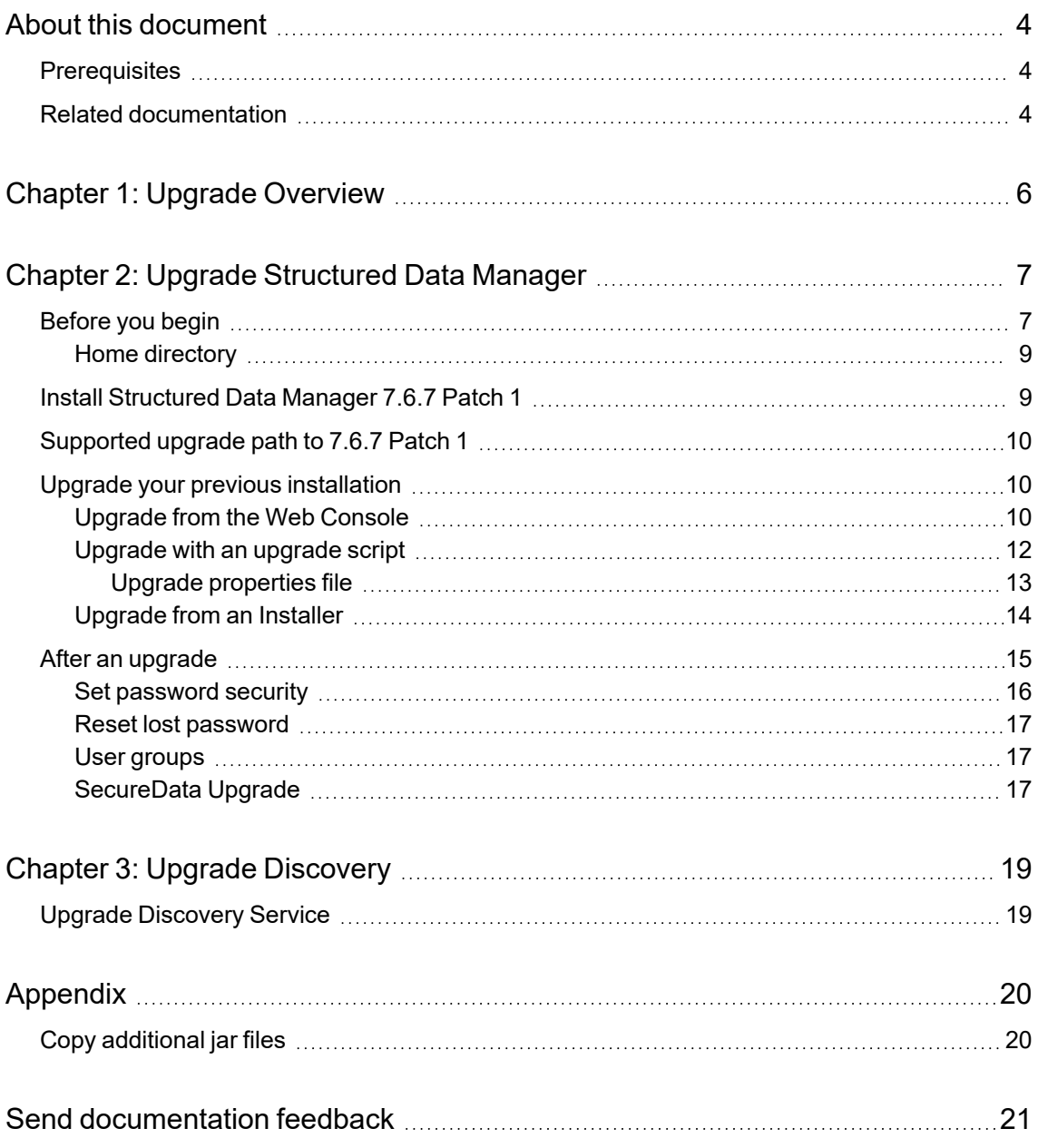

# <span id="page-3-0"></span>**About this document**

Structured Data Manager provides powerful tools to build an archive solution that copies or moves data out of your online transaction processing database and into less expensive storage.

This guide provides information on the following areas:

• Upgrading Structured Data Manager platform installations from 6.x or 7.x to 7.6.7 Patch 1.

See [Supported](#page-9-0) upgrade path to 7.6.7 Patch 1 for detailed upgrade path to 7.6.7 Patch 1.

**NOTE:** To upgrade from earlier versions and implement new integration packs, contact Micro Focus Enterprise Services for assistance.

### <span id="page-3-1"></span>**Prerequisites**

Prerequisites for using this product include:

- Knowledge of the operating system
- Database knowledge
- Application knowledge

### <span id="page-3-2"></span>**Related documentation**

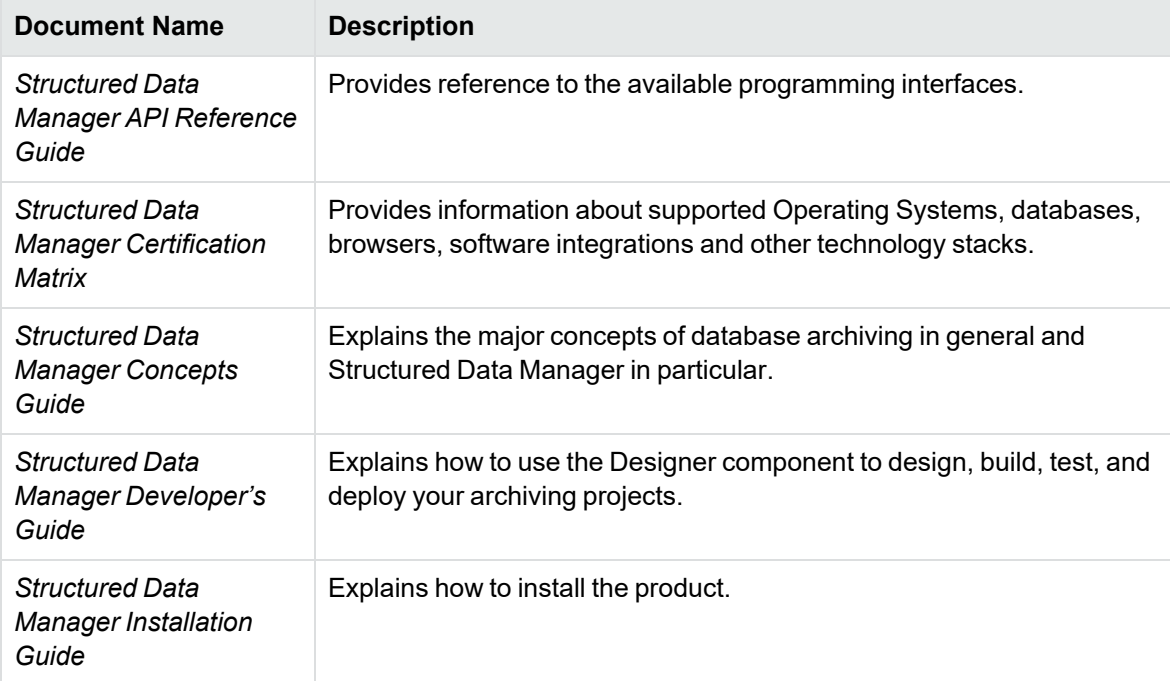

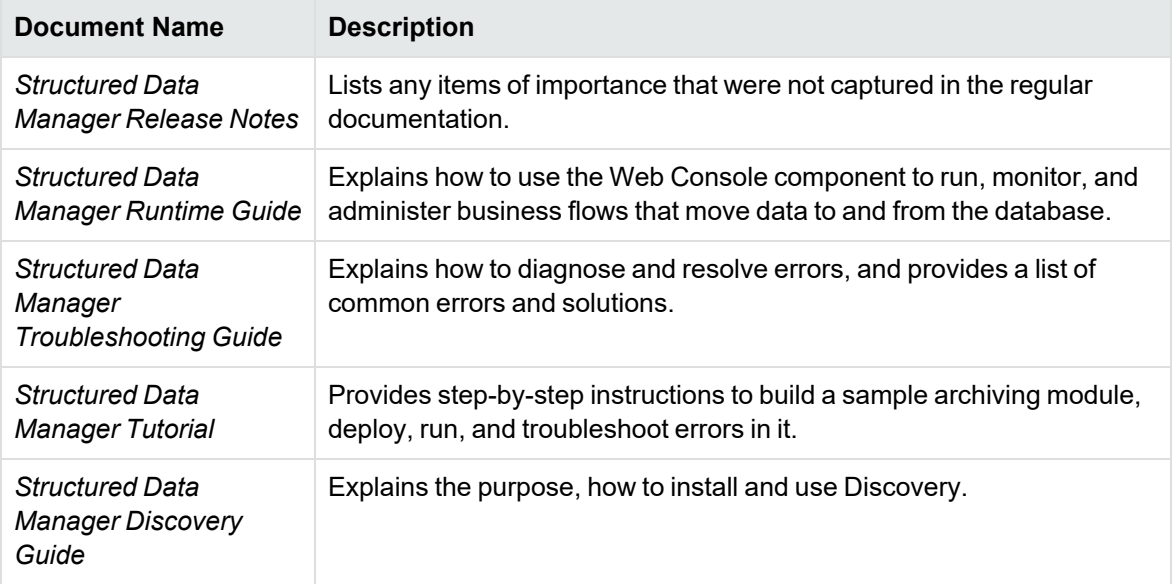

# <span id="page-5-0"></span>**Chapter 1: Upgrade Overview**

In order to upgrade your Structured Data Manager installation, you must:

• Upgrade the software itself by installing Structured Data Manager release 7.6.7 Patch 1 with the latest patches.

See the *Structured Data Manager Installation Guide*.

- Upgrade your repository, see Upgrade [Structured](#page-6-0) Data Manager.
- Upgrade environments that require it, see Upgrade [Structured](#page-6-0) Data Manager.
- Upgrade [Discovery](#page-18-0) and Discovery service, see Upgrade Discovery

To upgrade from an earlier version of Structured Data Manager, complete the following tasks:

- 1. Prepare your installation for the upgrade according to the instructions in [Before](#page-6-1) you begin.
- 2. Install the new version of Structured Data Manager according to the instructions in the *Structured Data Manager Installation Guide*.

**NOTE:** If you plan to use the scripted upgrade process, do not start the Web Console nor launch it in your browser at the end of the installation.

- 3. Upgrade the Structured Data Manager repository and environments in one of the following ways:
	- [Upgrade](#page-9-2) from the Web Console
	- [Upgrade](#page-11-0) with an upgrade script
- 4. Upgrade Discovery and Discovery service, in the following way
	- Upgrade [Discovery](#page-18-0)
	- Upgrade [Discovery](#page-18-1) Service

# <span id="page-6-0"></span>**Chapter 2: Upgrade Structured Data Manager**

To upgrade Structured Data Manager, you need to perform the tasks in the following sections:

- $\cdot$  [Before](#page-6-1) you begin
- Install [Structured](#page-8-1) Data Manager 7.6.7 Patch 1
- [Supported](#page-9-0) upgrade path to 7.6.7 Patch 1
- Upgrade your previous [installation](#page-9-1)
- After an [upgrade](#page-14-0)

# <span id="page-6-1"></span>**Before you begin**

Before you perform the upgrade procedures, you must complete the following steps:

1. For better upgrade performance, delete all unused environments.

For more information on deleting environments, see the *Structured Data Manager Runtime Guide* .

If the database for an environment you want to delete is inaccessible, see the *Structured Data Manager Troubleshooting Guide* for information on how to delete it.

**CAUTION:** Ensure that you delete only the environments that are not being used.

**NOTE:** Do not manually drop objects in the schemas created by Structured Data Manager.

**NOTE:** When the upgrade process begins, it checks for environments in an installation pending state. Those environments will not appear in the upgraded repository.

- 2. Ensure that you have applied the latest cumulative patches to your previous installation of Micro Focus SDM before upgrading it.
- 3. Synchronize your history schema according to the instructions in the *Structured Data Manager Runtime Guide*.
- 4. Ensure that all jobs using the previous version of Structured Data Manager have been successfully completed or canceled.
	- Jobs that failed prior to copy, delete, or mask actions can be cancelled.
	- Jobs that failed after copy, delete, or mask actions have begun must be resolved and completed. You can cancel the jobs from the Web Console.

For more information about canceling jobs, see the *Structured Data Manager Runtime Guide*.

5. Uninstall any business flows that use partitioned or bulk data movement.

**NOTE:** These data movements are not supported in Micro Focus SDM 7.3 and later, therefore any attempt to upgrade them will fail.

- 6. Ensure you have collected the following information:
	- The encryption key of the previous installation.

When you upgrade, the encryption key used for your previous installation is used by default for the release 7.6.7 Patch 1 installation.

To change the encryption key, use the password manager utility. See the *Structured Data Manager Runtime Guide* for more information.

- All user names, schema names, database names, and passwords used for the previous software installation.
- The installation directory used for the previous software installation.
- The installation directory to be used for the 7.6.7 Patch 1 Structured Data Manager.
- 7. If you are using Oracle as your source database, perform the following steps:
	- a. Stop the Web Console of your previous installation of Structured Data Manager.
	- b. Connect to the Oracle repository database instance with your favorite tool (for example DBVisualizer or SQL Developer), using the repository connection credentials to connect to Oracle.
	- c. Run the following query to drop the foreign key constraints on tables:

```
-- Drop all table constraints:
BEGIN
  FOR c IN
  (SELECT c.owner, c.table_name, c.constraint_name
    FROM user_constraints c, user_tables t
    WHERE c.table_name = t.table_name
        AND c.constraint_name NOT LIKE 'SYS%'
        AND c.table_name LIKE 'OBT%'
        AND c.constraint_name LIKE '%FK%')
  LOOP
    dbms_utility.exec_ddl_statement('ALTER TABLE "' || c.owner || '"."' ||
c.table_name || '" DROP CONSTRAINT ' || c.constraint_name);
  END LOOP;
END;
```
**NOTE:** If you are using Oracle 12c as your source database, first upgrade your source database to Oracle 19c before upgrading to Micro Focus SDM 7.6.7 Patch 1

8. If your using TrimClient.jar file for any of your integrations, then ensure to copy the TrimClient.jar file from <previous\_installation\_path>/obt/lib to <new\_installation\_ path>/obt/lib.

9. For any business flows that contain upload activities, regenerate them from the Designer 7.2 or above.

Business flows from older versions with an upload activity require a new parameter for schema mapping, therefore you must regenerate them in Designer before the upgrade.

- 10. Ensure that all Web Console users have an email address defined.
- 11. (*Optional*). Assess your environments to decide if you want to skip upgrading any of them during the upgrade.
- 12. Stop the Web Console of your existing Structured Data Manager.
- 13. Uninstall the Web Console service if it exist.

**NOTE:** Post upgrade, if you want to run Web Console as a service, follow the steps in the section *Start Web Console as a Windows service* available in *Structured Data Manager Runtime Guide*.

<span id="page-8-0"></span>14. Uninstall the Discovery service if it exist.

#### **Home directory**

Structured Data Manager stores its program data, such as configuration, log, and archive files, in a location that is separate from its program files. This home directory is determined at installation time:

**CAUTION:** Ensure not to delete the contents under OBTHOME\archive folder if you want to perform any operations (upload, reload and so on) on those archived files.

- By default, Structured Data Manager attempts to configure its home directory in the standard location for application data on the operating system. For example, on Windows, the Installer tries to use  $C:\Lambda$ .
- If you prefer not to use the default location as determined by Structured Data Manager, you can explicitly set the OBT HOME environment variable prior to installation to create a custom location. See, the section *Manage the home directory* in *Structured Data Manager Runtime Guide* for instructions.

### <span id="page-8-1"></span>**Install Structured Data Manager 7.6.7 Patch 1**

Obtain and install Structured Data Manager 7.6.7 Patch 1 according to the instructions in the *Structured Data Manager Installation Guide*.

You must install 7.6.7 Patch 1 in a different location than the earlier version. That is, do not overwrite the earlier version.

**NOTE:** The instructions in this guide assume that you are installing 7.6.7 Patch 1 on the same server as the earlier version.

**NOTE:** If you plan to use the scripted upgrade process, do not start the Web Console or launch it in your browser at the end of the installation.

# <span id="page-9-0"></span>**Supported upgrade path to 7.6.7 Patch 1**

If the repository is on versions prior to 7.21 through 7.53, then it is mandatory to upgrade the repository in the following sequence to upgrade to 7.6.7 Patch 1:

7.2.1 -> 7.3.5 -> 7.4.9.2 -> 7.5.3 -> 7.6.5 -> 7.6.7 Patch 1

For example, if the repository is on 7.3.1 version, then you must upgrade to 7.3.5 (consider the highest version of 7.3x) first, next 7.4.9.2, next 7.5.3, next 7.6.5 and then to 7.6.7 Patch 1.

Similarly, if the repository is on 7.4.2 version, then you must upgrade to 7.4.9.2(consider the highest version of 7.4x) first, next 7.5.3, next 7.6.5 and then to 7.6.7 Patch 1.

**NOTE:** If you are on versions 7.6.5, 7.6.6 or 7.6.7, you can directly upgrade to 7.6.7 Patch 1.

# <span id="page-9-1"></span>**Upgrade your previous installation**

You can upgrade your previous installation from the Web Console or the command line:

- [Upgrade](#page-9-2) from the Web Console
- [Upgrade](#page-11-0) with an upgrade script
- [Upgrade](#page-13-0) from an Installer

The upgrade process includes the following major steps:

- 1. Prepare your installation for the upgrade according to the instructions in [Before](#page-6-1) you begin.
- 2. Import the repository from your previously installed release (7.5.3 or 7.6.6). This step copies all of the required files from the existing installation path to the new (7.6.7 Patch 1) installation path.

**NOTE:** If the repository is installed on versions prior to 7.5.3, then you must first upgrade the repository to 7.5.3 before upgrading to 7.6.7 Patch 1.

- 3. Upgrade the repository to 7.6.7 Patch 1.
- 4. Upgrade the environments associated with the repository, which includes redeploying the business flows where necessary.

#### <span id="page-9-2"></span>**Upgrade from the Web Console**

#### **To upgrade the repository from the Web Console**

1. If you cannot run your Web Console on the default port, 8080, then you need to change it prior to starting the Web Console.

For more information about changing the port, see the *Structured Data Manager Runtime Guide*.

2. Start the Web Console for your release 7.6.7 Patch 1 of Structured Data Manager.

**TIP:** On Windows, you can start the Web Console from the Start menu program group for Structured Data Manager. For more information on starting the Web Console, see the *Structured Data Manager Runtime Guide*.

3. Launch your browser, and connect to the Web Console using its URL:

http://<hostname>:<port>/WebConsole

where <hostname> is the name of the machine on which you installed Structured Data Manager, and *<port>* is the port for the Web Console.

When starting Web Console for the first time after installing Structured Data Manager, you are prompted to either install a new repository or import an existing one.

4. Click **Import Repository from a Previous Release**.

**NOTE:** If you do not have an existing repository from a previous release, no upgrade is necessary. See *Structured Data Manager Runtime Guide* for information on installing a new repository.

5. Enter the path of the previous release.

For example:

C:\SDM753

6. Click **Import Repository**.

As the import proceeds, you receive a message that the Console is restarting and eventually the Web Console login page appears.

7. Log in with administrative privileges as a user from the instance you are upgrading.

After you log in, the Web Console opens a page prompting you to upgrade the repository.

8. Click **Upgrade Repository**.

The repository upgrade proceeds.

- 9. Click **Continue**.
	- **.** If environments require upgrade, the **Manage Environments** page opens.
	- If not, the normal landing page displays and you can begin operations.

What you see next, depends on whether you have environments that need upgrading:

- If no environments need upgrade, you can resume normal operations.
- <sup>l</sup> If some environments need upgrade, the **Manage Environments** page opens, where environments are flagged for upgrade and you can selectively upgrade them.

Until you upgrade those environments, their use is restricted. For example, menu items such as **Launch** are disabled when an environment in need of upgrade is the active environment. Environments not in need of upgrade operate without these restrictions.

10. For those environments you wish to upgrade:

**NOTE:** Upgrading the environment includes an automatic attempt at redeployment of any business flows that require it.

- a. Click **Upgrade** to start the upgrade process. You may initiate the upgrade of other environments at this point if you wish.
- b. If the environment upgrade fails, you can recover by rerunning it.
- <span id="page-11-0"></span>11. Perform the steps in After an [upgrade.](#page-14-0)

#### **Upgrade with an upgrade script**

The upgrade script enables you to upgrade in a batch process rather than an interactive one. This process may be more convenient in cases where you have a large number of environments.

You can run the upgrade phases individually or all at once.

#### **To run the upgrade script**

1. Navigate to the following directory:

<76\_installerdir>/obt/install

where *<76\_installerdir>* is the location where you installed the 7.6.7 Patch 1 software.

2. Run the upgrade script according to the following syntax:

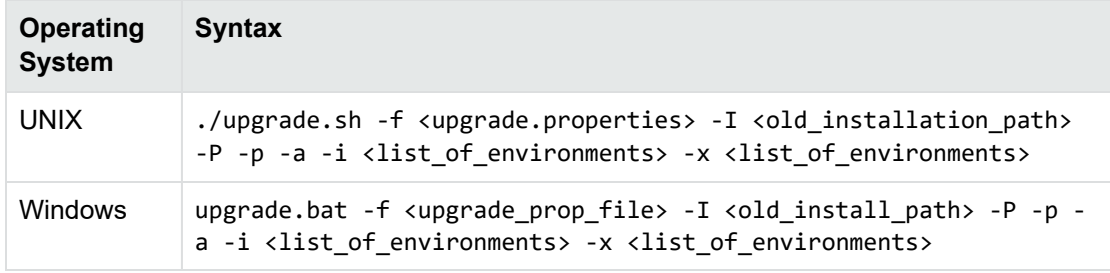

#### where

-f *<upgrade\_prop\_file>* runs with the specified upgrade properties file. Upgrade [properties](#page-12-0) [file](#page-12-0).

-I *<old\_install\_path>* imports the product configuration files from the specified existing installation.

-P performs a repository upgrade.

-p reads the encryption key from stdin. If not specified, you will be prompted for the encryption key.

-a updates all environments at once.

-i *<list of environments>* upgrades the specified environments. If you use this option, it overrides include.env in your properties file.

**NOTE:** You cannot use -i and -x together in the same command.

-x *<list\_of\_environments>* upgrades all of the environments except the specified ones. If you use this option, it overrides skip.env in your properties file.

**NOTE:** You cannot use -i and -x together in the same command.

**NOTE:** Upgrading the environment includes an attempt at automatic redeployment of any business flows that require it.

#### **Example**

The following example runs import, repository upgrade, and environment upgrade for env1 and env2 on Windows.

```
upgrade.bat -f ..\config\upgrade.properties -I C:/DBArchiveing630/obt -P -i
env1,env2
```
This command line performs just the environment upgrade for env1.

upgrade.bat -i env1

This command line runs import, repository upgrade, and environment upgrade for env1 and env2 on UNIX.

./upgrade.sh -f ../config/upgrade.properties -I /home/obt/ DBArchiveing630/obt -P -i env1,env2

- 3. Restart the Web Console.
- 4. If any of the environment upgrades fail, you can recover them by running the following command:

upgrade.bat -f <upgrade.properties> -i <environments>

5. Perform the steps in After an [upgrade.](#page-14-0)

#### <span id="page-12-0"></span>**Upgrade properties file**

If you use the -f argument on the command line, you must create an upgrade properties file. You can include the following in the properties file:

• Repository, source or history database credentials.

If these properties are not provided in the properties file, then you will be prompted in the console.

• List of environments to be included or excluded.

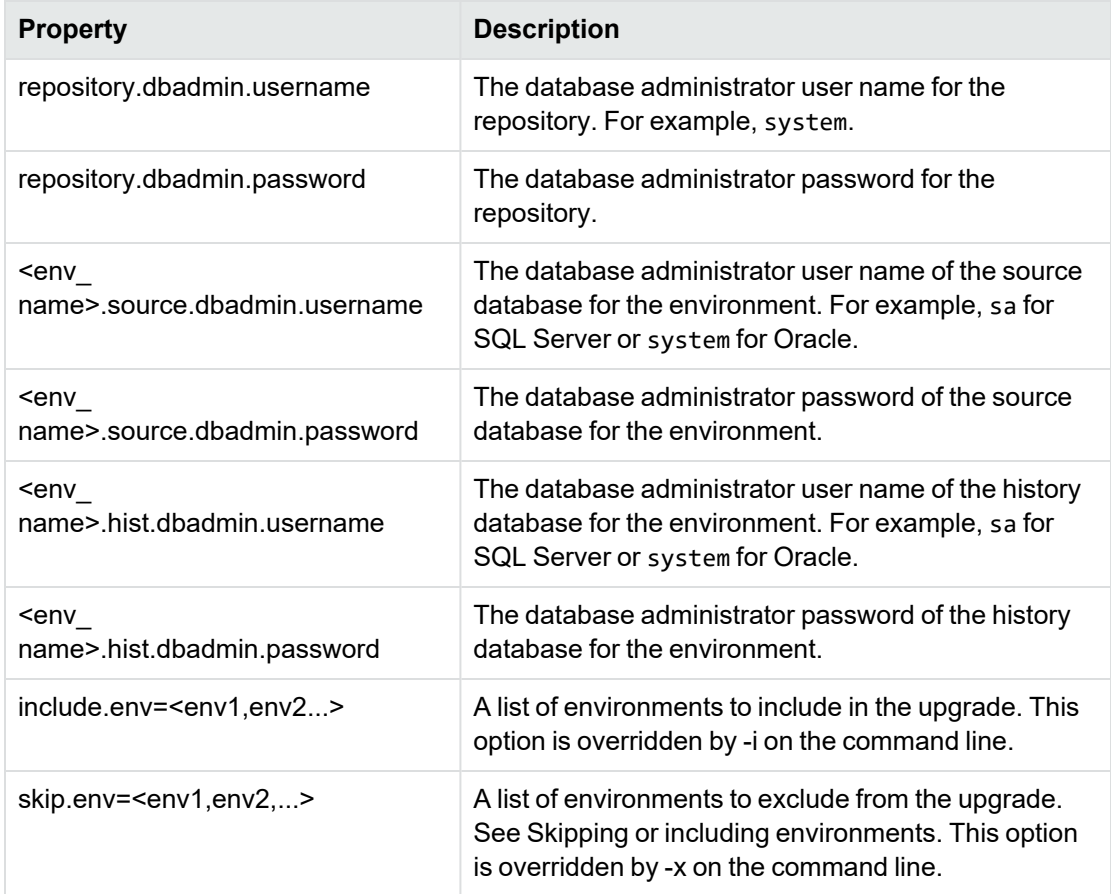

**CAUTION:** If you choose to include any passwords in the properties file, they are stored in plain text in the file.

For security purposes, omit the entire password property line from the properties file. You will then be prompted for the passwords, and they will not be stored in the properties file.

See the sample in:

<installdir>\obt\config\upgrade.properties.sample

#### <span id="page-13-0"></span>**Upgrade from an Installer**

You can upgrade from the installer if you have prior installation of Structured Data Manager and want to continue using the same OBTHOME used with prior version of Micro Focus SDM installed on your machine.

#### **To upgrade from an installer**

- 1. Launch the installer.
- 2. Choose **Upgrade** option and click **Next**.
- 3. Specify the folder where previous version of SDM is installed. Click **Next**.
- 4. Select the default location by choosing the default folder where you choose to install, or enter the location for the software to be installed. Click **Next**.
- 5. The home directory of the previous version of SDM installation is displayed. Click **Next**.

**NOTE:** To copy additional jar files, see section Copy [additional](#page-19-1) jar files.

- 6. Choose the **Web Console/Tomcat Listen Port** (default is 8080) and **Web Console/Tomcat Shutdown Port** (default is 8005). Click **Next**.
- 7. Select the location to create product icons. Click **Next**.
- 8. Review the Pre-Installation Summary. Click **Install**.

After the software is installed, the optional PostgreSQL Install dialog opens.

9. To open the PostgreSQL Install wizard, select **Install PostgreSQL**.

If you do not wish to install PostgreSQL, select **Don't Install PostgreSQL**. Click **Next**.

- 10. The Launch Options page opens.
	- a. Select the check box to start the Web Console server using the Web Console/Tomcat Listen Port, or manually start the Web Console server from the command line.
	- b. You can also select to launch your default browser with the default Web Console URL when you close the Installer.
- 11. Click **Next**.
- <span id="page-14-0"></span>12. Click **Done** to close the installation software.

# **After an upgrade**

After the upgrade completes you should perform the following tasks:

- 1. If you are upgrading from SDM version prior to 7.6.5 and using DB2 as your source database, you need to enable support for rule validation in Designer for DB2. To enable rule validation, perform the following steps:
	- a. Navigate to **<OBTHOME>\config\dbms\DB2\_<***Version***>** folder.
	- b. Using the text editor, open **DB2\_<***Version***>.properties** file.
	- c. Set the value for **SUPPORTS\_VALIDATE=true**.
	- d. Restart the Designer.
- 2. If you are upgrading from SDM version prior to 7.6.5 with Intrusive environment(s) and if any of the business flows contain IPM cartridge, then redeploy those business flows.

**NOTE:** The unmask fails, if you redeploy the IPM business flow or cartridge after masking the data.

3. Review historical data in the Web Console to confirm that the upgrade preserved your previous metadata.

- 4. Confirm the location of your business flow artifacts. If you do not find them in the location you expected, check the paths in OBTHOME/config/directories.properties.
- 5. Check the logs of the upgraded environments for any business flows that failed redeployment. If any business flows did not redeploy properly, you can redeploy them manually. See the *Structured Data Manager Runtime Guide*.
- 6. Copy the required properties from webConsole.properties and outerbay.properties into the files of the same name in your new installation.
- 7. If OBT JAVA\_VM\_OPTIONS were changed in the <previous\_installdir>/obt/bin/obtlauncher.bat | sh file, then you must incorporate those changes in the <new\_install\_ dir>/obt/bin/obt-launcher.bat | sh file.

You must restart the Web Console for the changes to take effect.

**NOTE:** JDBC properties and SQL tuning properties are brought over from the earlier installation you are upgrading.

- 8. If you were using SSL for Content Manager, you must re-import the certificate. See the *Structured Data Manager Runtime Guide* for information on how to import a certificate.
- 9. If you installed an Asian font pack to view the PDF generated by Designer's Generate Documentation feature in your earlier version, you must update the following property in outerbay. properties in config under the home [directory](#page-8-0). See Home directory.

pdf.font=STSong-Light-H

See the comments inside of outerbay.properties for more information.

10. Check your Groovy scripts for as Type constructions and replace them.

For example:

```
List<Integer> prices = priceValues.collect{it as Integer}
```
would change to:

List<Integer> prices = priceValues.collect{it.toInteger()}

- 11. Follow the instructions in Set [password](#page-15-0) security.
- 12. Change the paths referenced in the log4j2.properties file, which is located in the home directory under config. See Home [directory.](#page-8-0)

**NOTE:** log4j upgraded to log4j2. So to customize the configuration, you must manually set the properties of log4j2.properties file with the new syntax by referring to log4j.properties\_pre\_upgrade file.

#### <span id="page-15-0"></span>**Set password security**

Starting with the 6.4 release, Structured Data Manager's security has been increased with a new password encryption algorithm for Web Console users. When you upgrade from a previous version, it is turned off by default.

**NOTE:** The password encryption algorithm does not apply if you are using LDAP.

To activate the password encryption algorithm, you must set the security.passwd.advanced\_ encryption property to true.

You will lose the earlier passwords when you set the security.passwd.advanced encryption property to true. You must use the Lost password feature to reset the password. See [Reset](#page-16-0) lost [password](#page-16-0).

#### **To set the password property**

- 1. Stop the Web Console.
- 2. From <installerdir>/OBTHOME/config, open the webConsole.properties file in a text editor.
- 3. Set the security.passwd.advanced\_encryption property to true.
- 4. Save the file.
- 5. Start the Web Console.

#### <span id="page-16-0"></span>**Reset lost password**

To reset your password, you should have specified an email address in your user account before changing the Web Console property. If you did not specify an email address before changing the Web Console property, do one of the following actions:

- Specify an email for each user.
- Specify an email for the administrator so that the administrator can restore his password and then reset passwords for all other users.

#### <span id="page-16-1"></span>**User groups**

Structured Data Manager 7.2 introduced Web Console user groups. After you upgrade to Micro Focus SDM 7.2 or later, your existing users will each be placed in their own group and you can reorganize the groups as you wish from that point.

#### <span id="page-16-2"></span>**SecureData Upgrade**

#### **IMPORTANT:**

- <sup>l</sup> From SDM 7.6.6 onwards, the Masking Server requires Voltage SecureData SimpleAPI 6.20.0.
- Make sure that you delete/uninstall any other versions of Voltage SecureData SimpleAPI and keep only Voltage SecureData SimpleAPI 6.20.0 version.
- 1. If you have used any of the SecureData masking functions in any of the cartridges prior to SDM 7.6.5 then you will find those functions as Groovy files (names starting with **<***prefix***>** provided by you) under **<OBT\_HOME>/extensions/runtime/masking**.

Take a backup of these files and then regenerate SecureData masking functions. For more information on generating masking functions, see *Structured Data Manager Developers Guide*.

2. The newly generated SecureData masking functions will be available under **<OBT\_ HOME>/extensions/runtime/masking/<***prefix***>**, where prefix is provided by you during function generation.

# <span id="page-18-0"></span>**Chapter 3: Upgrade Discovery**

If you had installed Discovery in previous versions of SDM, then it is mandatory to perform the following steps while upgrading to SDM 7.6.7 Patch 1.

Post upgrade, perform the following steps:

- 1. Take a backup of Webconsole folder from [OBTHOME]/extension path.
- 2. Shutdown the Web Console.
- 3. Uninstall the Discovery service if it exist.
- 4. Run the following commands in the command prompt:
	- <sup>l</sup> **On Windows**:
		- ...> cd <SDM Install Dir>\obt\bin
		- ...> DiscoveryInstaller.bat
	- <sup>l</sup> **On Linux**:
		- ...> cd <SDM Install Dir>/obt/bin
		- ...> DiscoveryInstaller.sh
- 5. Start the Web Console.

**NOTE:** If you have masking functions generated from the previous version of Discovery, then regenerate those masking functions after an upgrade.

### <span id="page-18-1"></span>**Upgrade Discovery Service**

Post upgrade of SDM to 7.6.7 Patch 1 and Discovery to 1.6.9.1, to reinstall Discovery services, refer section *Discovery Service installation* in *Structured Data Manager - Discovery Guide*

# <span id="page-19-0"></span>**Appendix**

This section includes:

• Copy [additional](../../../../../../SDM_Install_Guide/Content/Appendix/Copy_Add_Jarfiles.htm) jar files

# <span id="page-19-1"></span>**Copy additional jar files**

During repository import, to automatically copy any additional jar files (for example, third-partyclasses-1.0.jar) from SDM 7.65 to SDM later version the new property **import.additional.files** is available in the **outerbay.properties** file.

By default all the jars in JDBC directory from previous installation are copied to the current installation.

If you want this functionality to be available in the versions prior to SDM 7.65, then manually copy the below lines and make appropriate changes.

## This property is used to import any additional files added by the user in # the existing SDM installation to the new SDM installation. # The JDBC drivers get copied during SDM version upgrade but for other files # you need to specify in this property. # The JDBC drivers are copied to \$OBTPA\_TOP/lib/jdbc, \$OBTPA\_TOP/lib, # \$OBTPA TOP/ui/plugins/noneclipsedependencies and # \$OBTPA\_TOP/webconsole/apache-tomcat/webapps/WebConsole/WEB-INF/lib # Usage Example: # import.additional.files=\$OBTPA\_TOP/lib/third-party-classes-1.0.jar,\ # \$OBTPA\_TOP/ui/plugins/noneclipsedependencies/my-util-classes.jar,\ # \$OBT\_HOME/config/myUtilConfig.properties,\ # \$OBT\_HOME/extensions/my-ext-classes.jar # Where, # \$OBTPA\_TOP is <SDM Install Folder>/obt # \$OBT\_HOME is SDM home directory # A point to note here, never use absolute path for \$OBTPA\_TOP or \$OBT\_HOME # Also, while doing the upgrade the designer MANIFEST file is updated # appropriately. import.additional.files=

# <span id="page-20-0"></span>**Send documentation feedback**

If you have comments about this document, you can contact the [documentation](mailto:PRODUCT_FAMILY.docFeedback@microfocus.com?subject=Feedback on Upgrade Guide (Micro Focus Structured Data Manager 7.6.7 Patch 1)) team by email. If an email client is configured on this system, click the link above and an email window opens with the following information in the subject line:

#### **Feedback on Micro Focus Structured Data Manager 7.6.7 Patch 1 Upgrade Guide**

Add your feedback to the email and click **Send**.

If no email client is available, copy the information above to a new message in a web mail client, and send your feedback to PRODUCT\_FAMILY.docFeedback@microfocus.com.

We appreciate your feedback!